# How to attend your DEPENDENCY virtual hearing

To keep everyone safe during COVID19, we are asking that families attend their dependency hearings virtually (or by phone if necessary) through Zoom.

IT IS IMPORTANT TO THE COURT THAT YOU CAN ATTEND YOUR HEAIRNG. PLEASE CONTACT YOUR SOCIAL WORKER OR LAWYER IF YOU HAVE ANY PROBLEMS ATTENDING.

## **Attending your virtual hearing:**

Zoom hearings can be joined from the internet, the Zoom application ("App"), landline or mobile phone **(Instructions below),** and with a H.323 or SIP device.

You will need the Zoom Meeting ID number for the hearing. The Zoom Meeting ID for your assigned judicial officer can be found in the chart at the end of these instructions, the court docket, or by asking a court professional from the case.

- 1. Go to **<https://zoom.us/>**
- 2. Once on the Zoom site and click the "Join a meeting" option, or use this link: **<https://zoom.us/join>**
- 3. Enter the meeting ID and click "Join"

You can also download an application ("App") to your smartphone or device. To download the Zoom mobile application, visit the zoom website at **<https://zoom.us/download>**

4. Once you have joined, you will enter the virtual waiting room. Prior to the start of your hearing, the judicial officer will admit you into the virtual hearing. You might have to wait past the start of your hearing time. Please be patient.

#### **Considerations for Virtual Hearings:**

Virtual hearings are just like attending court in person

#### Required:

- Dress appropriate
- Mute your microphone unless you are asked to speak
- Follow judicial officer's stated rules or risk being removed from the hearing

#### If Possible:

- Avoid moving your video or quick movements
- Find a quite space
- Have a plan to call into the hearing in case you have technology problems
- Be aware of your background and what is showing in your video display
- Login 10 minutes prior to your hearing start time

#### Join by telephone if:

- you do not have a microphone or speaker on your PC/Mac,
- you do not have a smartphone (iOS or Android), or
- you cannot connect to a network for video and VoIP (computer audio)

### To join by telephone:

- If you are joining via telephone, call one of the telephone numbers listed in the box, then enter your assigned judicial officer's Zoom Meeting ID number. See the chart below to find the Zoom Meeting ID number for your assigned judicial officer.
	- 1. Call one of the telephone numbers provided in the box
	- 2. Enter the assigned Zoom Meeting ID number followed by # symbol
- Phone Controls:
	- o **\*6** Toggle mute/unmute
	- o **\*9** Raise hand

Dial by your location +1 253 215 8782 US (Tacoma) +1 669 900 9128 US (San Jose) +1 346 248 7799 US (Houston) +1 646 558 8656 US (New York) +1 301 715 8592 US (Germantown) +1 312 626 6799 US (Chicago)

To watch a video about how to join a Zoom meeting, click this link: **<https://support.zoom.us/hc/en-us/articles/201362193-Joining-a-Meeting>**

Your assigned judicial officer's Zoom Meeting ID number is marked with an X in the left column

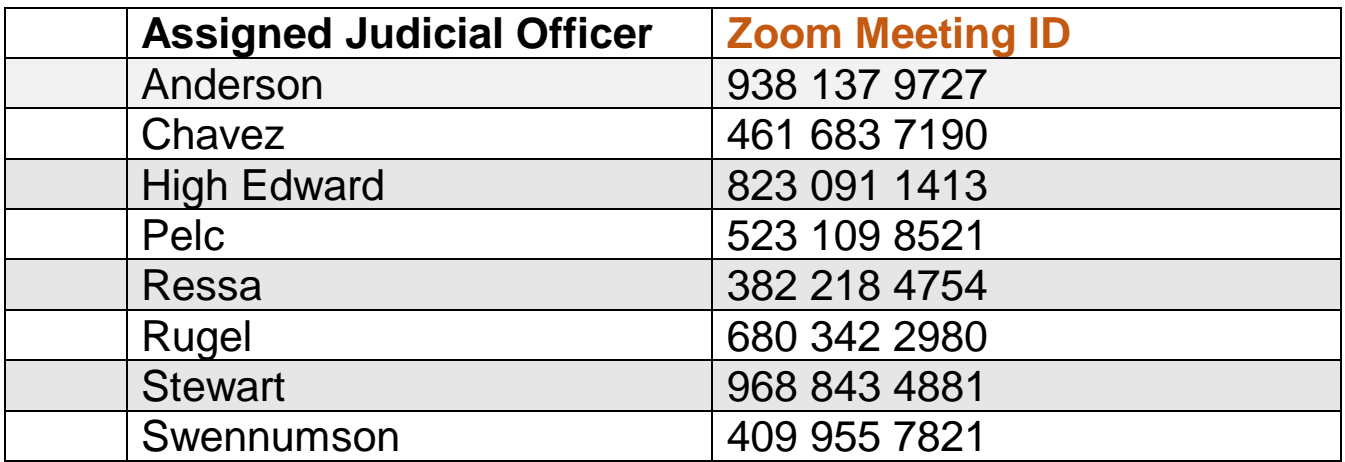